## <u>City of Fort Worth – Accela Citizen Access – Online Network Node Permit Submittals</u>

In order to *Create an Application* for submitting a permit request through ACA, your company must be registered as a **Parkway/Utility Contractor** who meets the **Commercial & Utility Requirements** called in the *Utility Construction*, \$25,000 bond (street and storm drain) details at: <a href="https://www.fortworthtexas.gov/departments/development-services/permits/contractor-registration">https://www.fortworthtexas.gov/departments/development-services/permits/contractor-registration</a>

To become registered or renew current registration go to Development Services site <a href="https://fortworth-csrprodcwi.motorolasolutions.com/ServiceRequest.mvc/SRIntake">https://fortworth-csrprodcwi.motorolasolutions.com/ServiceRequest.mvc/SRIntake</a>

Step 1: Go the following link: https://aca-prod.accela.com/CFW/Default.aspx

**<u>Step 2:</u>** Login using the **User Name/Password** you created for yourself or your company.

Or click on Register Now to create a login if this is your first time.

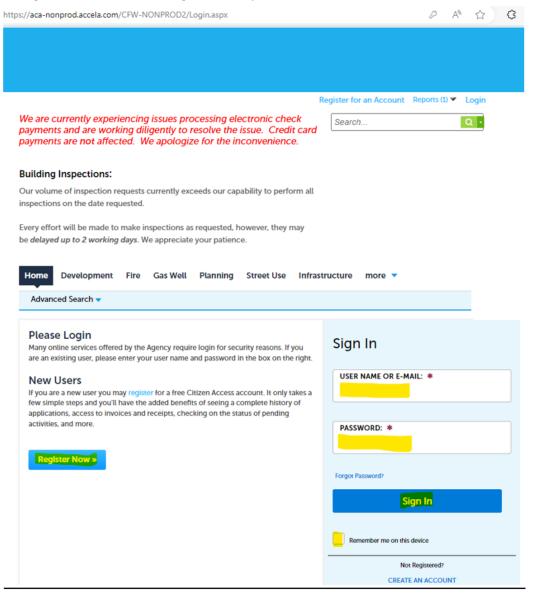

Page | 1 Revised: April 2024

**Step 3:** Click on **Street Use**, **Create Application**, read and **Check** box before you **Continue Application**:

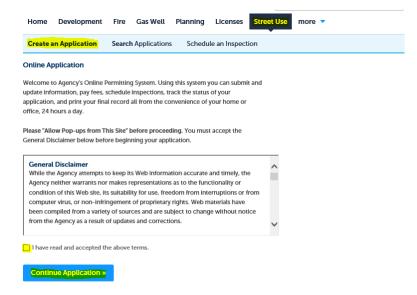

**Step 4:** Select **Network Node Permit** and **Continue Application**:

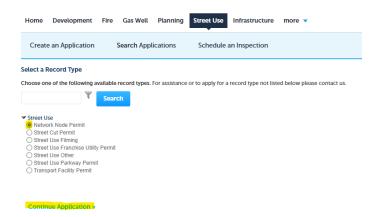

<u>Step 5:</u> Under the <u>Licensed Professional</u> section click <u>Look Up</u> (separate window will open). Select <u>Pkwy – Storm Drain</u> from the <u>License Type</u> drop-down box, then enter your company's <u>CFW registration number</u> in the <u>CFW License (PW#)</u> then field then click <u>Look Up</u>. If you receive an error, contact Development Services 817-392-2222 and confirm your license is up-to-date and reflects the correct <u>Type</u>.

| icensed Professional                                                                                 |                                                            |                                        |  |  |  |  |  |
|----------------------------------------------------------------------------------------------------|------------------------------------------------------------|----------------------------------------|--|--|--|--|--|
| add a new licensed professional, click the Select t<br>ensed professional, click the Look Up button. | from Account or Add New button. To edit a licensed profess | sional, click the Edit link. To find a |  |  |  |  |  |
| Add New Look Up                                                                                      |                                                            |                                        |  |  |  |  |  |
| Look Up License                                                                                      |                                                            | ×                                      |  |  |  |  |  |
| License Type: CFW License (P)                                                                        | N#)                                                        |                                        |  |  |  |  |  |
| Pkwy - Storm Drain ▼ PWxxxxxxx                                                                       |                                                            |                                        |  |  |  |  |  |
| Name of Business:                                                                                    | Business License #:                                        |                                        |  |  |  |  |  |
|                                                                                                    |                                                            |                                        |  |  |  |  |  |
| First:                                                                                               | Last:                                                      |                                        |  |  |  |  |  |
| Close Discord Change                                                                                 |                                                            |                                        |  |  |  |  |  |
| Look Up Clear Discard Change                                                                         | 5                                                          |                                        |  |  |  |  |  |

Page | 2 Revised: April 2024

<u>Step 6:</u> Under <u>Applicant</u> (information of person submitting this request goes here), click <u>Add New</u> (separate window will open). Enter <u>Contact Information</u> in highlighted fields, scroll down and click <u>Continue</u>.

BE SURE to enter a Work Phone & Mobile Phone number. Leave Home Phone blank.
 Applicant

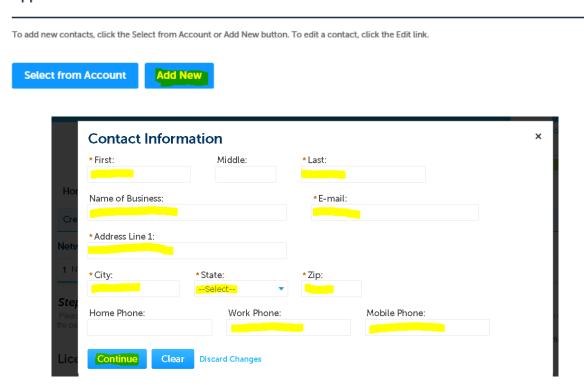

Step 7: Owner information is OPTIONAL (if not found under Search, then leave all fields blank).

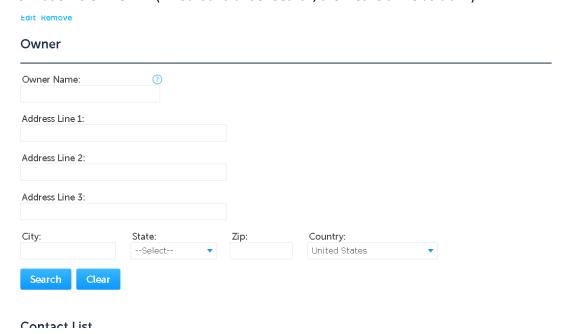

Page | 3 Revised: April 2024

<u>Step 8:</u> Under **Contact List**, click **Add New** (separate window will open). Select *Project Manager* (information of person overseeing the construction goes here) from the **Contact Type** and click **Continue**.

#### **Contact List**

| To add new contacts | s, click the Selec | ct from Account or Add | d New button. To e | dit a contact, click | k the Edit link. |        |
|---------------------|--------------------|------------------------|--------------------|----------------------|------------------|--------|
| Select from P       | Account            | Add New                |                    |                      |                  |        |
| Showing 0-0 of 0    | )                  |                        |                    |                      |                  |        |
| Full Name           | Business<br>Name   | Contact Type           | Work Phone         | Fax                  | E-mail           | Action |
| No records foun     | nd.                |                        |                    |                      |                  |        |
|                     |                    |                        |                    |                      |                  |        |
|                     |                    | 2                      | t Contact          |                      | ×                | to.    |

**Step 9:** Enter the **Contact information** in highlighted fields and click **Continue**.

• BE SURE to enter a Work Phone & Mobile Phone number. Leave Home Phone blank.

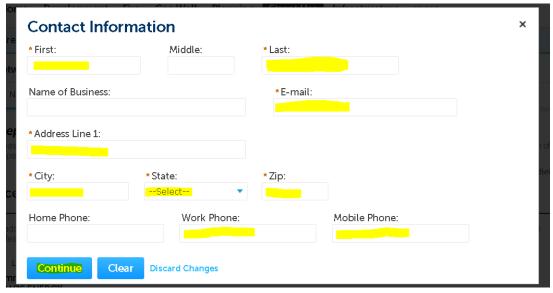

**Step 10:** Click on **Continue Application** at the bottom.

\*\*NOTE: if having any issues or not ready to proceed, click on **Save and Resume Later** and you will receive a **TMP** number for reference so able to go back and finish your submittal.

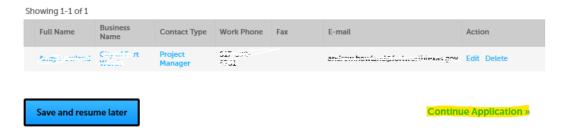

Page | 4 Revised: April 2024

#### **Step 11:** Under **Network Nodes** section:

- Select the Wireless Carrier from the drop-down box.
- Enter the number of node sites for this request in the Node Count field.
- In the **New or Replacement Pole Count** field, enter the number of nodes that will be either an *existing CFW* metal pole/foundation to replaced or a new standalone pole to be installed.
  - This will trigger the required \$1,000.00 fee for each pole).
- If any of the proposed nodes are within a historic or design district, check mark the appropriate box.
  - o This will trigger the department review for either.
- Do nothing under the MISC section.
- Scroll down to the Custom Lists section.

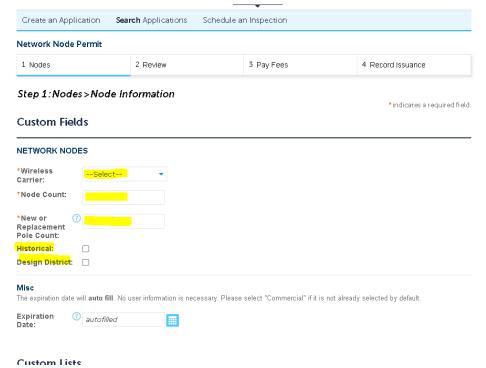

#### Step 12: Custom Lists

Click Add a Row to enter the node location information (a separate window will open).

#### **Custom Lists**

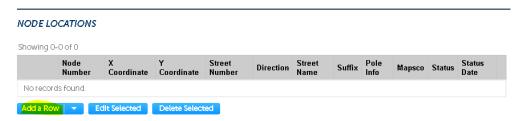

Page | 5 Revised: April 2024

#### Step 13: Node Locations section, fill out as indicated below, and then click Submit.

- Enter the **Node Number** starting with **1**. If you have more than one site you are applying for, the next will be **2**, **3** and so on...
- Enter the X Y Coordinates (should be listed on the coversheet of the construction drawings.
- Enter the assigned address in the Street Number field.

NOTE: If ACA does not accept this, enter the number in the **Direction** field before the direction, if there is one (Before/After below):

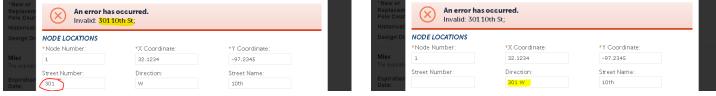

- Direction and Street Name are self-explanatory.
- Suffix field: Enter Dr, Rd, St or whatever the applicable suffix is for that street name.
  - Do not put a period behind the two letters...will trigger the Invalid Error.
- Under Pole Info drop-down box, select either
  - Existing City Owned: IF this is an existing CFW metal pole to be replaced (\$1,000.00 fee applies)
  - Existing Other: IF this is an existing CFW wood pole or non-CFW wood pole to be replaced (no fee).
  - New: IF this is a New Standalone pole (\$1,000.00 fee applies)
- Mapsco number is required. Can look up at OneAddress | City of Fort Worth, Texas (fortworthtexas.gov)
- Status: Select Inactive
- Status Date: Leave blank

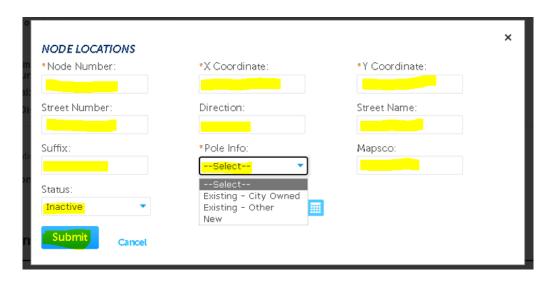

<u>Step 14:</u> Review information, edit if necessary, and then click **Continue Application**NODE LOCATIONS

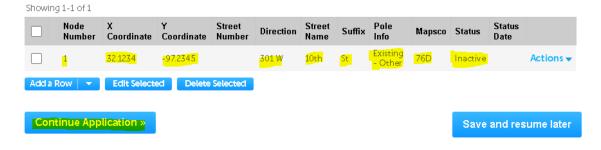

Page | 6 Revised: April 2024

Step 15: Upload documents by clicking Add under the Attachment section (a separate window will open).

\*\*REQUIRED: ALL required documents (permit application form, CD's w/ plan and profiles, plat, guarantee agreement, TCP's, etc...) must be in **ONE** .PDF attachment.

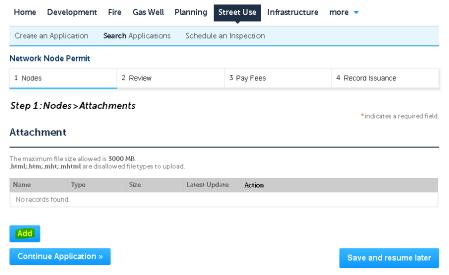

Step 16: Click Add and Open a document from your computer, then click Continue after it has reached 100%

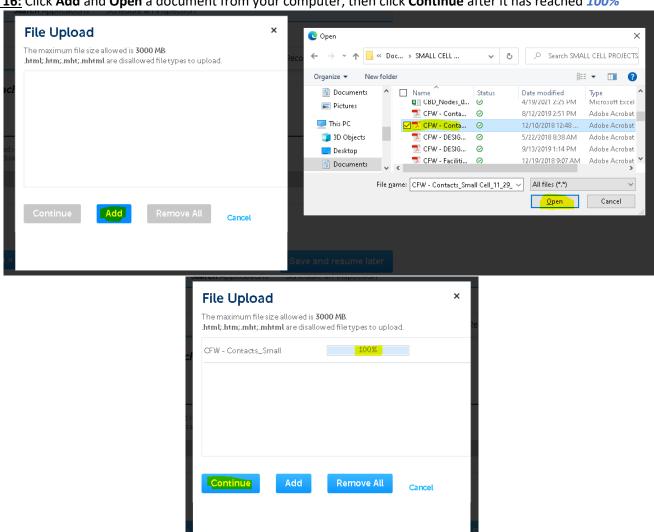

Page | 7 Revised: April 2024

Step 17: Select the Type that best fits, write brief Description for the document uploaded and click Save

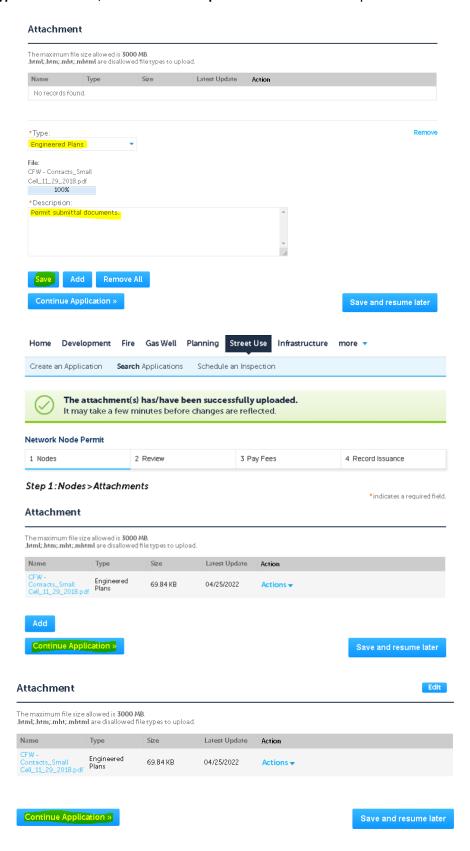

Page | 8 Revised: April 2024

#### Step 18: Pay Fees by clicking on Check Out

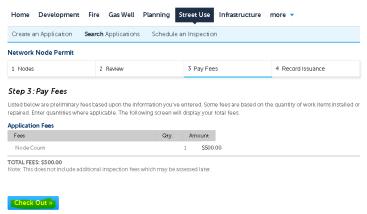

#### Step 19: You must Pay Fees at Checkout in order for CFW review process to start.

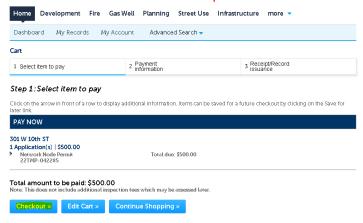

### **Step 20:** Enter payment information in required fields and click **Authorize**

# **Payment Options** By entering my routing and account number and clicking "Authorize," I authorize my payment in the amount indicated above to be processed as an electronic funds transfer ETF) or drait drawn from my checking or savings account as identified above and, if necessary, electronic credits on my account to correct erroneous debits. I understand that my payment will be processed within 1 - 2 banking days lift he payment returns uppial; I subtriorize you or your seriode provider to collect the payment by ETF; or ordarist drawn from my account. I understand that this authorization will remain in full force and effect until I notify you that I wish to revoke it by calling 817-392-2222 and allow you reasonable If you have an ACH BLOCK with your financial institution you need to provide this number **9044048155** to your financial institution so that your ACH/Check transaction can be processed. PLEASE PRINT A COPY OF THIS PAGE FOR YOUR RECORDS. ALTERNATIVELY, CONTACT US AT [(817) 392-2222] TO LEARN HOW YOU CAN Amount to be charged: \$500.00 Pay with Credit Card Pay with Bank Account Credit Card Information: \*Card Type \*: \*Security Code: \* Exp. Date: 01° 2022 Credit Card Holder Information: ☐ Auto-fill with Tommy Davis Country: \*City:

Page | 9 Revised: April 2024

Step 21: Once request submitted, send an email to: zz TPWROWMInspectors@fortworthtexas.gov

Subject Line must read: NNxx-xxxxx Uploaded for Review

\*\*NOTE: Must provide ALL required documents and information as called out in the City's *Wireless Facility Checklist* in order for the submittal will be considered COMPLETE so we can route documents to all City departments for review and feedback.

#### **Useful links for reference information:**

CFW Link about Wireless Facilities: <u>Wireless Facilities and Infrastructure – Welcome to the City of Fort Worth</u> (fortworthtexas.gov)

Wireless Facility Checklist: wireless-facility-checklist.pdf (fortworthtexas.gov)

Wireless Facilities and Infrastructure Design Manual: wireless-facility-design-manual.pdf (fortworthtexas.gov) Network

Node Map: Network Node Permit Locations (arcgis.com)

Mapsco page number lookup: OneAddress | City of Fort Worth, Texas (fortworthtexas.gov)

CFW standard Traffic Control Packet: PG 32 (A-2) (fortworthtexas.gov)

Page | 10 Revised: April 2024